# **iBitcome Documentation**

wangzheng

| 1        | iBitco                          | ome - Safeguarding Crypto Transactions, Providing the Ultimate Security | 1                    |
|----------|---------------------------------|-------------------------------------------------------------------------|----------------------|
| 2        | 2.1<br>2.2<br>2.3<br>2.4<br>2.5 | Assets                                                                  |                      |
| 3        | iBitco<br>3.1<br>3.2<br>3.3     | Download and Install                                                    | 11<br>11<br>12<br>16 |
| 4        | 4.1<br>4.2<br>4.3<br>4.4        | Password management                                                     | 19<br>23<br>23<br>33 |
| <b>5</b> | 5.1<br>5.2<br>5.3               | Transfer                                                                | 39<br>42<br>45<br>45 |
| •        | 6.1<br>6.2                      | Deposit and withdrawal on Exchange                                      | 49<br>53             |
| 7        | 7.1<br>7.2                      | Exchange WBCH with BCH                                                  | <b>5</b> 9<br>65     |
|          | <b>WHC</b> 8 1                  |                                                                         | 6'<br>6'             |

### CHAPTER 1

# iBitcome - Safeguarding Crypto Transactions, Providing the Ultimate Security

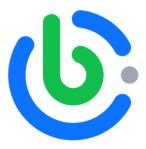

iBitcome is a decentralized wallet developed with the blockchain as the underlying technology. It provides services such as decentralized exchanges, cross-chain transactions, and rich DApp applications in the mobile terminal on the premise of ensuring the security of digital assets of users. It not only provides digital asset management services, but also a pioneer in the field of innovative technology.

- Secure storage: Providing the ultimate security through HD wallet, isolated storage, multiple encryption and other technologies
- Decentralized transaction: Native embedded decentralized exchange DEx.top, making transaction more convenient and fast
- DApp Ecology: There are global popular DAPPs such as assets, games, tools etc with rich scene and functional experience
- Payment Gateway: We provide a set of common gateway protocol (OFGP Open Federated Gateway Protocol) between the main chain and the side chain. Assets on the main chain can be safely transferred to the side chain for higher speed transactions or for more diversify transactions through the gateway.

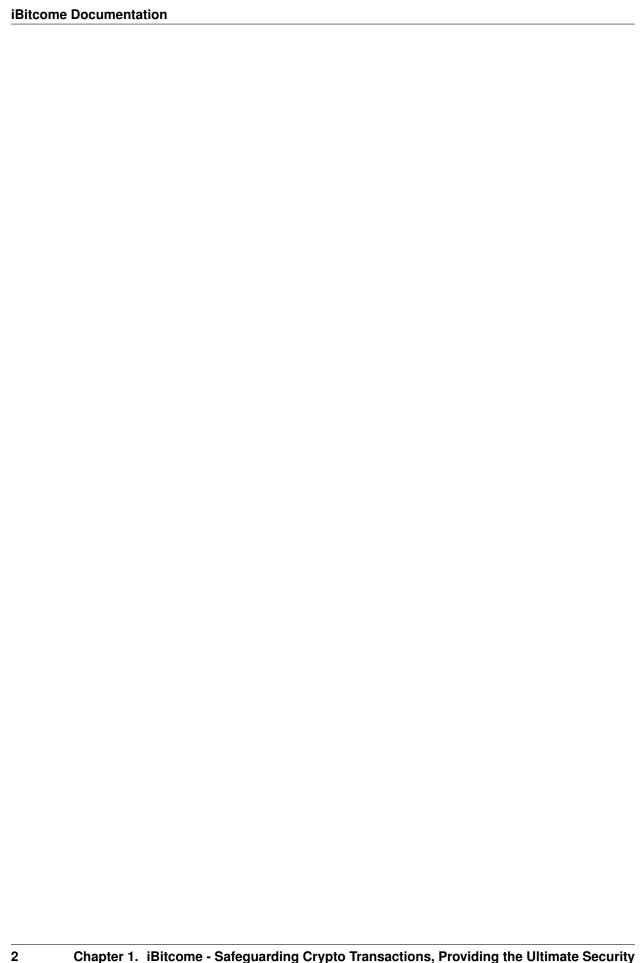

## CHAPTER 2

**IBitcome Function Brie** 

#### 2.1 Manage Wallet (in the upper left corner of the main page)

Create wallet

Import wallet Import private key/mnemonic/keystore into iBitcome

Switch wallet Multi-wallet management

Rename Wallet Personalize your own wallet name

Set Password Change your wallet password

Export private key Export wallet (single address) private key / keystore to backup

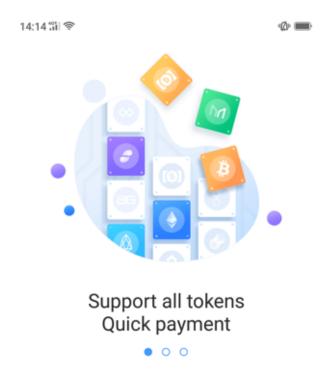

**Create Wallet** 

Import wallet

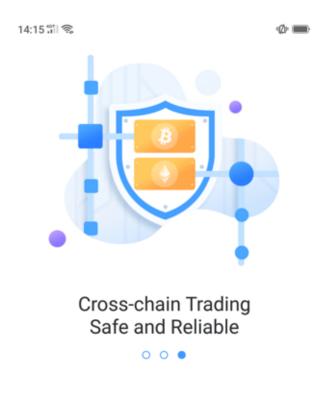

Create Wallet

Import wallet

#### 2.2 Assets

Sendl Receive

Transaction Record View record for each transaction

Add Assets Search multiple tokens in one click, add to "Management" as you like

Gateway Exchange WBCH and BCH can be exchanged in real-time, more information on cross-chain gateway transaction

2.2. Assets 5

BCH Burning BCH burning generates WHC (more details on "What is WHC")

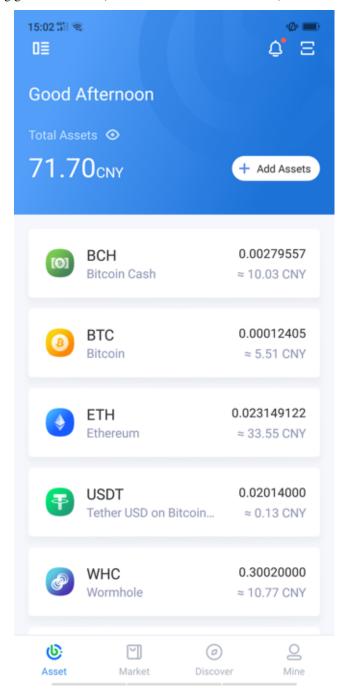

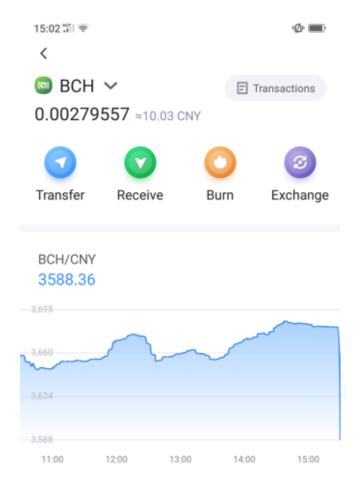

#### 2.3 Market

Quotes View, market trends, market orders, recent transactions, etc. Trading, mobile transactions through native embedding decentralized exchange DEx.top

2.3. Market 7

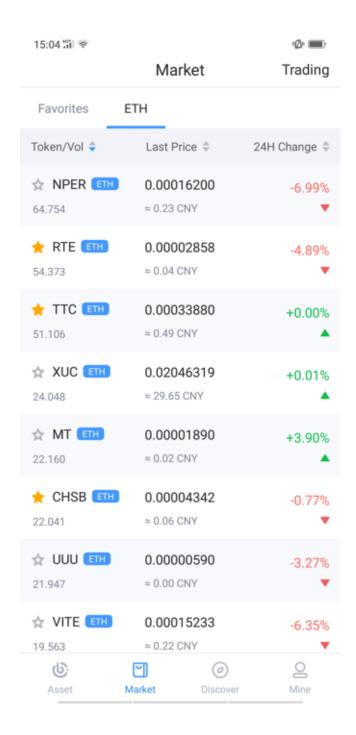

#### 2.4 Discover

Activity entrance Update latest activity in real-time

DApp There are global popular DAPPs such as assets, games, tools, etc. with rich scene and function experience Information Push the latest Industry news

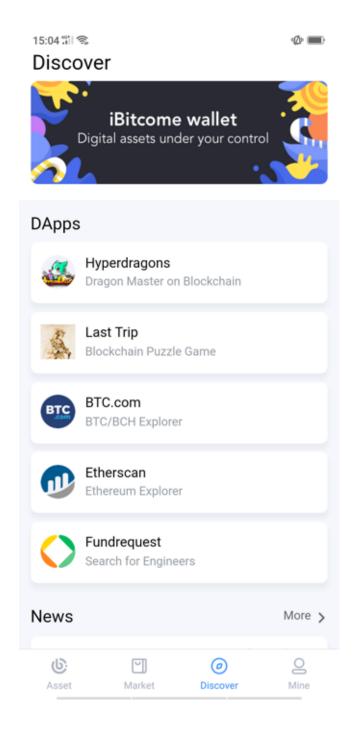

#### **2.5 Mine**

VIP Submit member information to enjoy more services and event rewards

Contact Transfer address commonly used for easy management

About US Update version and contact information

Assistant FAQ

Setting language(Chinese/English) and Currency

2.5. Mine 9

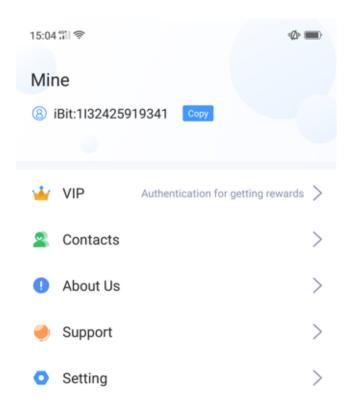

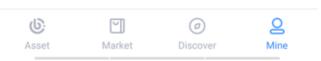

# CHAPTER 3

#### iBitcome Wallet

#### 3.1 Download and Install

1.Download iBitcome on the official website https://www.ibitcome.com

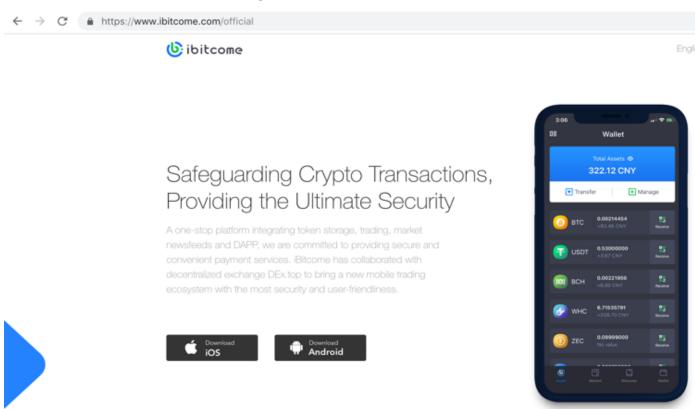

2.Log in to the official download website https://download.ibitcome.com, then click or scan QR code to download

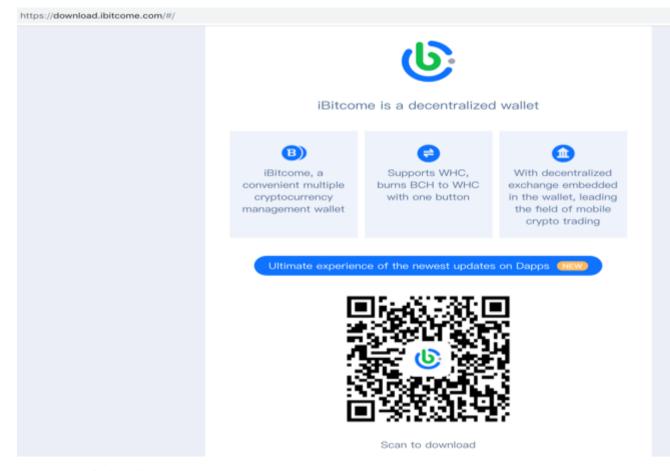

#### 3.Other ways for installing

For Android: Search" iBitcome" on Google Play (Don't use a rooted phone and deep cleanup to delete phone files as it maybe delete important files in the Android phone.)

For IOS: Search" iBitcome" in Appstore (Don't open iCloud at will, because some important information will most likely be synced to iCloud or recorded in a memo, such as mnemonic screen capture)

#### 3.2 Backup mnemonic / Keystore

#### 3.2.1 Why must I back up?

The private key (Keystore) is the "unique" proof of the ownership and use of digital assets. Anyone can control all the assets in the wallet after they have obtained it. So please be attach importance to the following points after creating the wallet,

- 1. Back up now! Unbacked assets are not secure, and assets can never be recovered if the phone is lost, the wallet is deleted, or the password is forgotten.
- 2. Use physical medium backup as much as possible, for example, copy it on paper, avoid screen capture or photo storage in networked devices, and prevent hackers from stealing.
- 3. Keep the backed up private key (mnemonic/Keystore) in a safe place and take anti-theft and anti-lost measures.

Mnemonic phrase and keystore is a different form of private key to help users remember complex private keys according to a certain algorithm

You can reset the password by re-importing the backup information once forgetting the password

#### 3.2.2 How to back up mnemonics?

• Click "Backup Now" on the "Asset" main page after creating the wallet,

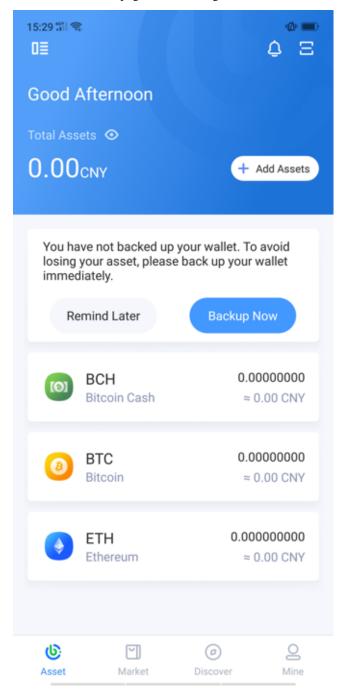

• Copy the mnemonic phrase with the physical medium after authorization

# < Backup → Mnemonic The mnemonic can help restore the wallet and reset the wallet's authorization password. Please write it down in paper and store in a safe place. field brave robot upon dragon film screen silk ticket club cross mom Next

• Verify the mnemonic phrasei

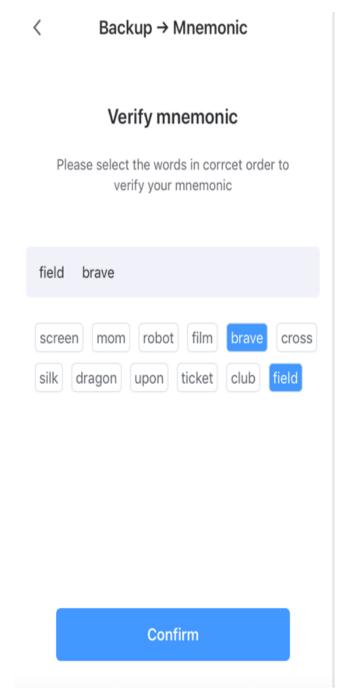

• Now, the backup of the mnemonic is completed, please keep it safe and take anti-theft and anti-lost measures.

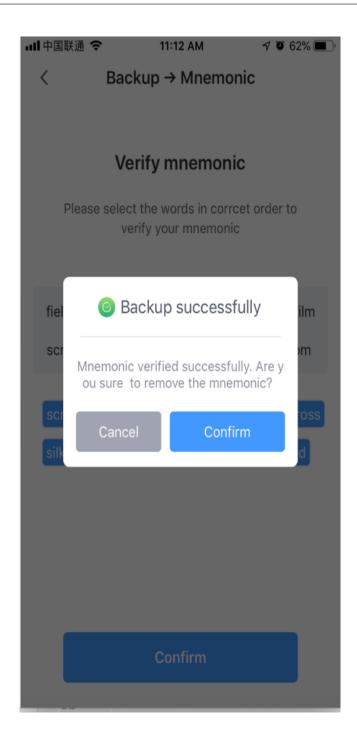

#### 3.3 Setting Language and Currency

Click "Settings" on "Mine" page

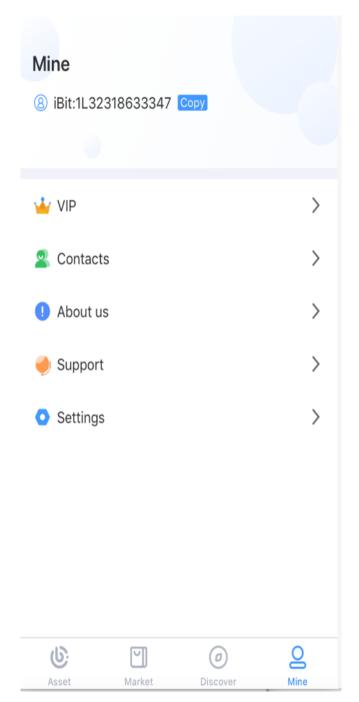

Select "Language" or "Currency"

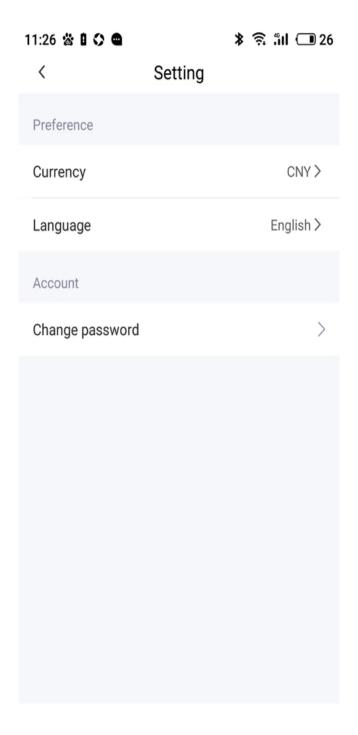

| CHAPTER 4 | 4 |
|-----------|---|
|-----------|---|

#### 4.1 Password management

#### 4.1.1 Setting password

When you first create/import an iBitcome wallet, you need to set a password with a certain level of complexity to protect the security of assets, transactions, and privacy. For the sake of security, the password should be a combination of upper/lowercase letters and numbers containing at least 8 characters.

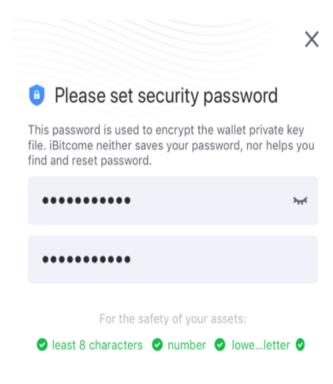

Confirm

#### 4.1.2 Change password

Click "Settings" on the "Mine" page

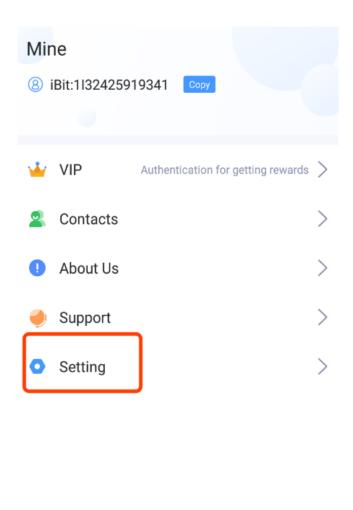

Asset Market Discover Mine

Click "Setting" and "Change password"

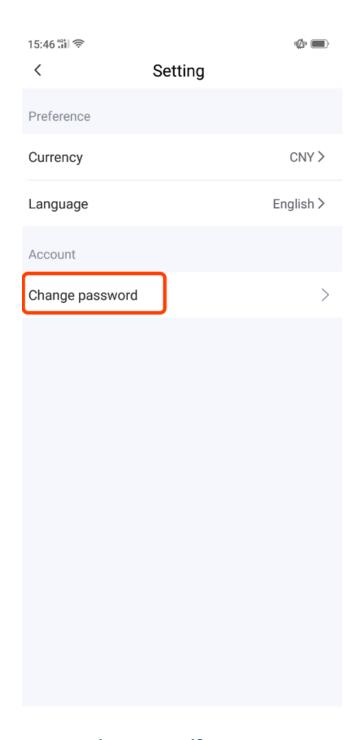

#### 4.1.3 What if I forget my security password?

iBitcome, as a decentralized application based on blockchain, does not store your security password. So please keep it safe as it cannot be retrieved once forgetting. If this occurs you can only reset the password in the following ways.

• Uninstall iBitcome, re-import the wallet and reset the security password

Warning: Unbacked wallets cannot be retrieved and you will lose all assets in your wallet, so please remember to back up the Mnemonic phrase

#### 4.2 Create Wallet

• Click "Manage" on the wallet home

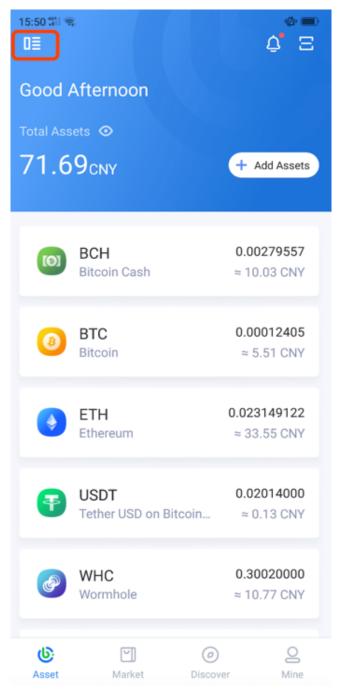

• Click "Create Wallet"

4.2. Create Wallet

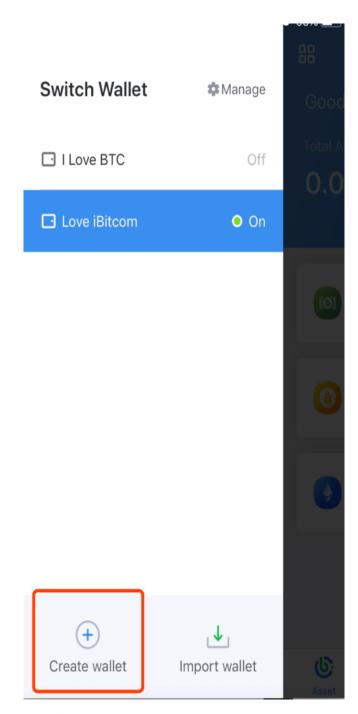

• Enter authorization password

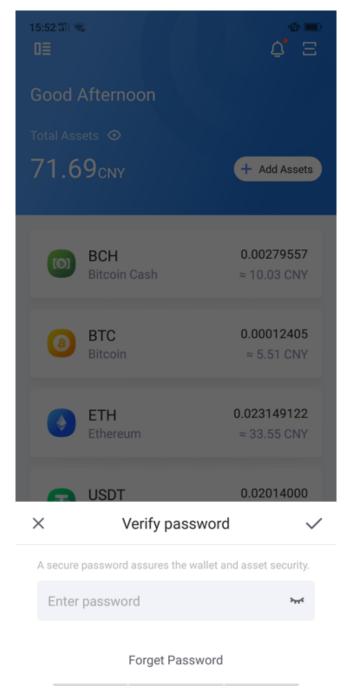

Tips: In order to protect the security of the assets, please be sure to back up!

#### 4.3 Import other wallets into iBitcome

• Click "Manage" on the wallet homepage

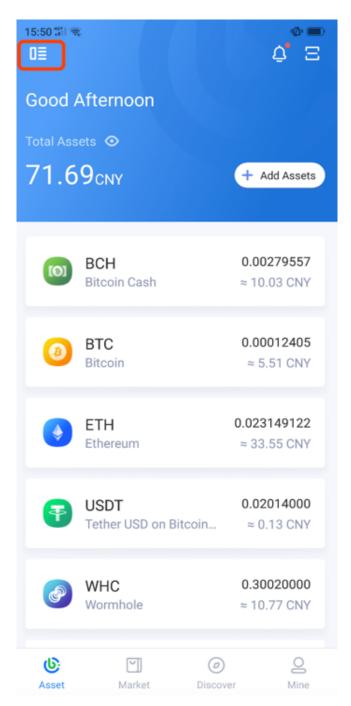

• Click "Import wallet"

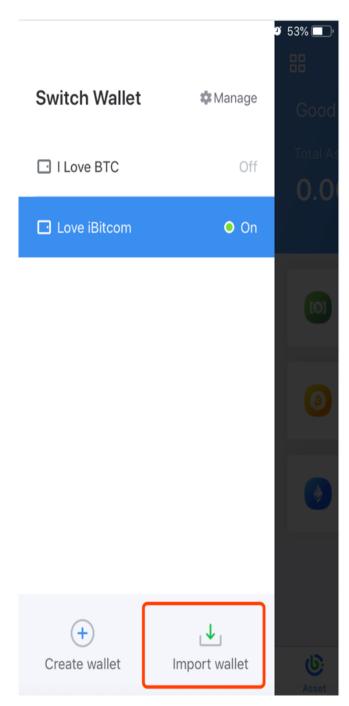

• Enter authorization password

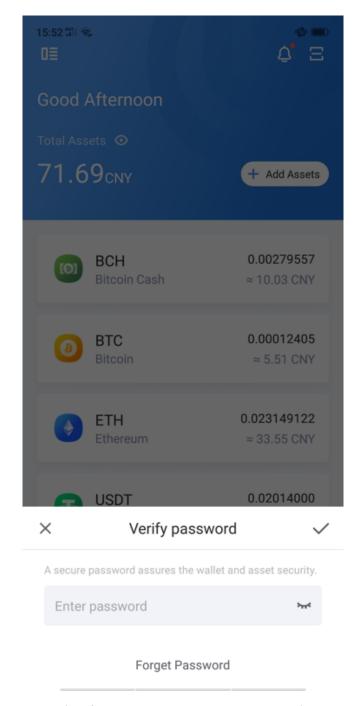

Tips: In order to protect the security of the assets, please be sure to back up!

• iBitcome supports three ways to import

a.Mnemonic

Enter Mnemonics (separated by spaces)

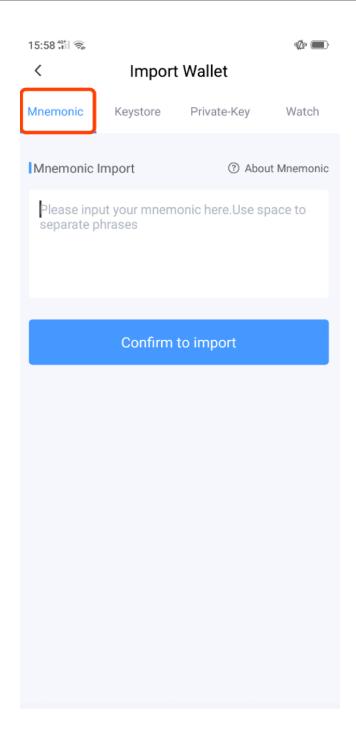

#### b.Keystore

Paste/enter the keystore file and enter the original Keystore password.

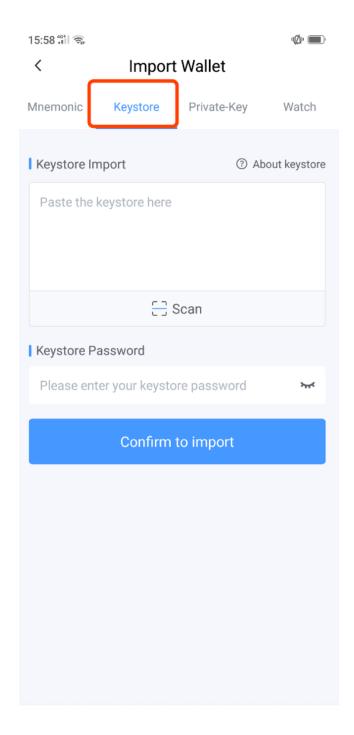

c.Private key

Paste/enter plaintext private key

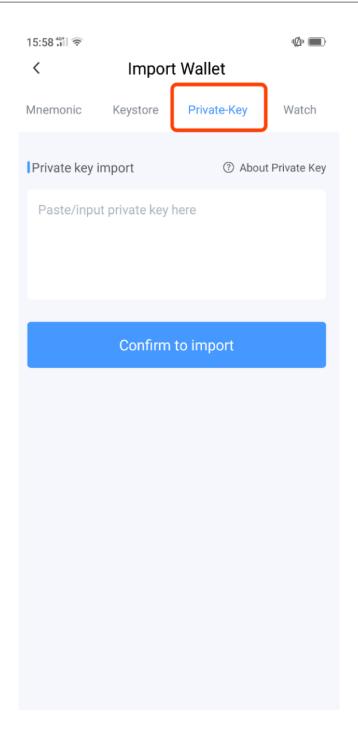

"

• Import "Watch Wallet"

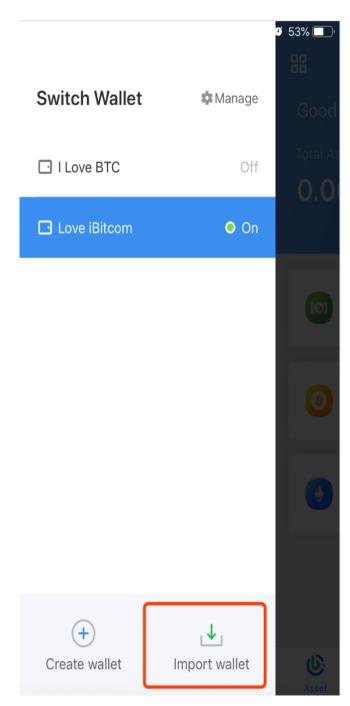

• Click "Watch", and paste the address of the watch wallet

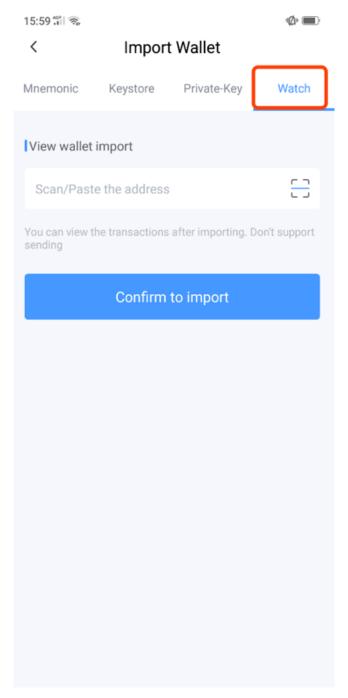

Tips: Watch Wallet is just way to observe your transaction records, check balance. Don't support transfer

## 4.4 Export private key

Click "manage" on the wallet homepage

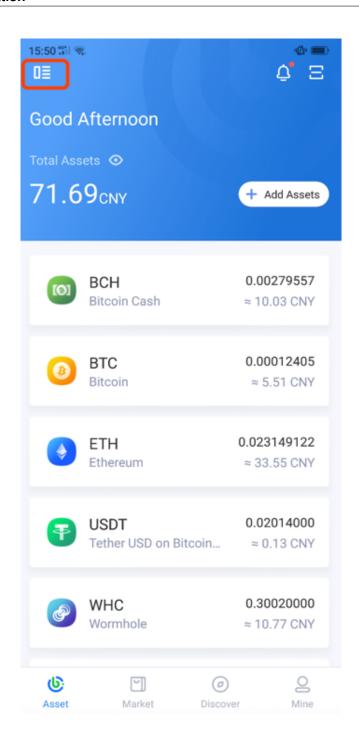

Click "Manage"

34 Chapter 4.

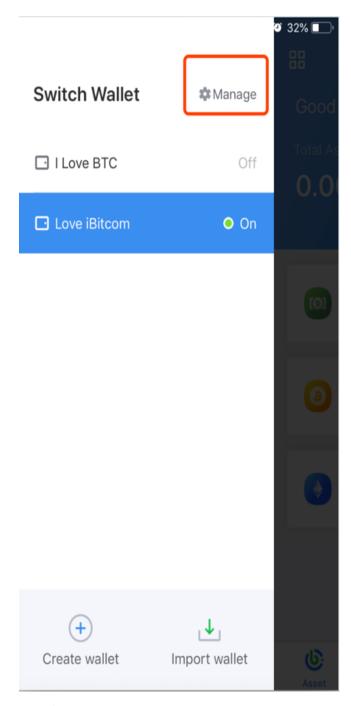

Click "Export Keystore" to export it

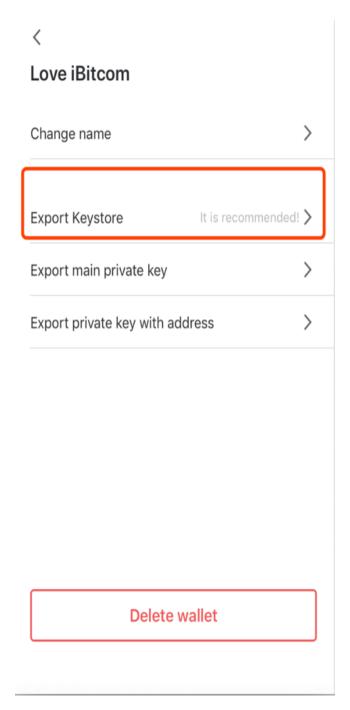

Export private key with single address

Click "Export Private Key with address" on "Manage" Page

36 Chapter 4.

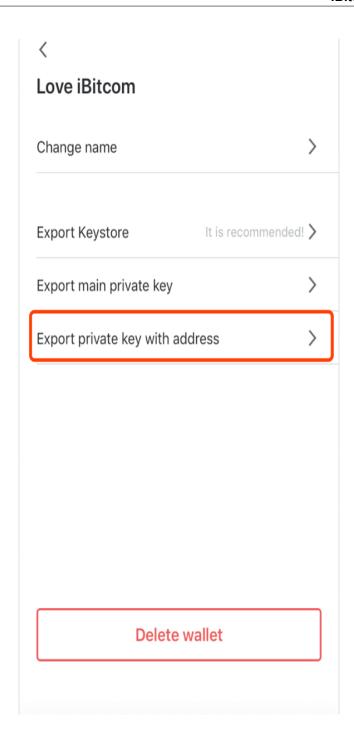

38 Chapter 4.

| CHAPTER | 5 |
|---------|---|
|---------|---|

## 5.1 Transfer

Click the token you want to transfer on the "Assets" page.

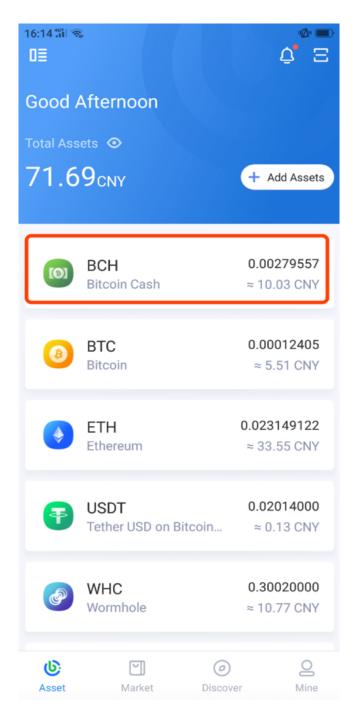

Click "Send" or "Receive"

40 Chapter 5.

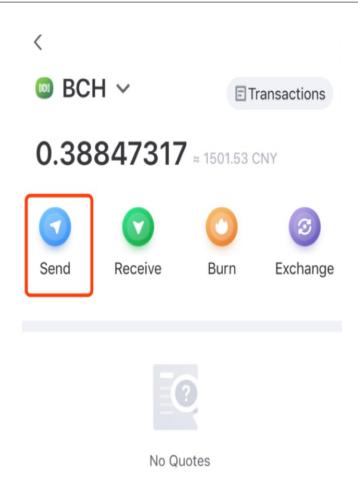

Input/scan the receipt address, and set amount, mining fee

5.1. Transfer 41

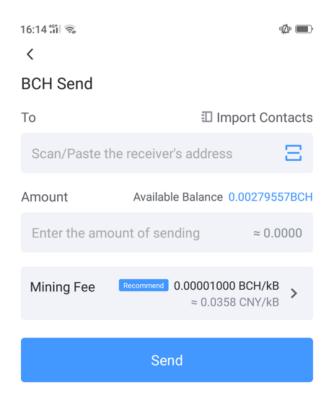

Authorization to verify and confirm

#### 5.2 Receive

Click on the receiving token on the "Assets" page

42 Chapter 5.

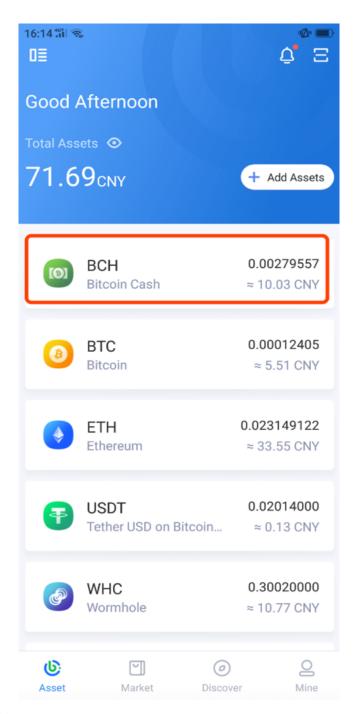

Click "Receive" to get address

5.2. Receive 43

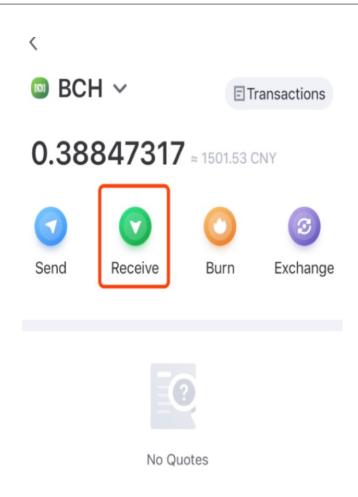

Copy the address or save QR code to send the payer

Chapter 5.

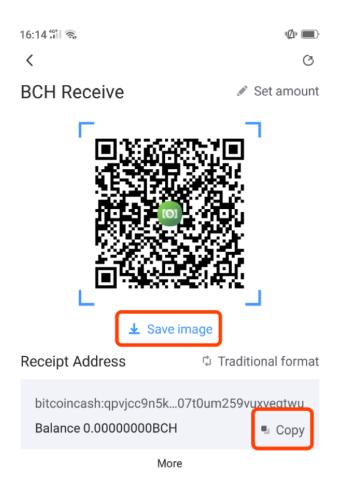

### **5.3 Transaction Records**

Select the token and click on "Transactions"

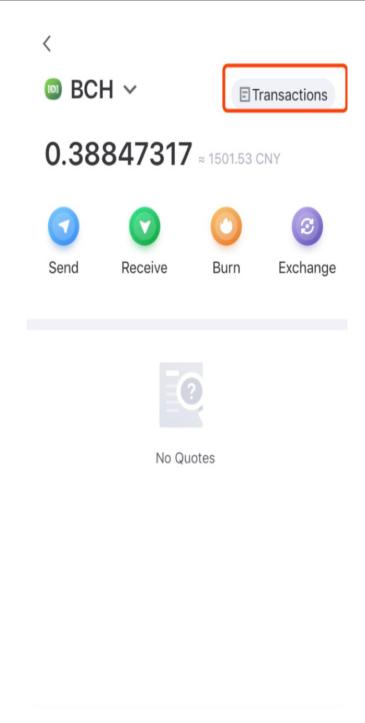

Switch different transactions type

46 Chapter 5.

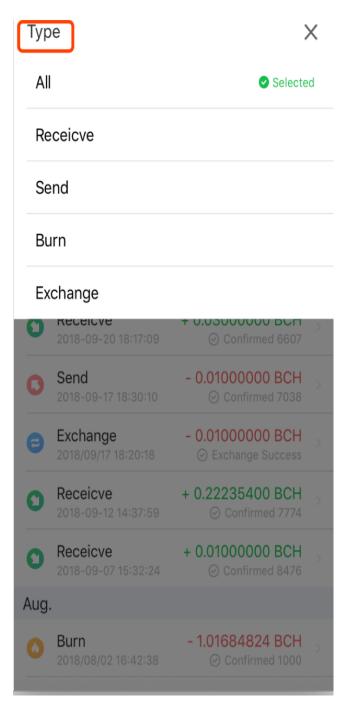

Select"Receive", "Send", "Burn", "Exchange" etc. to view records

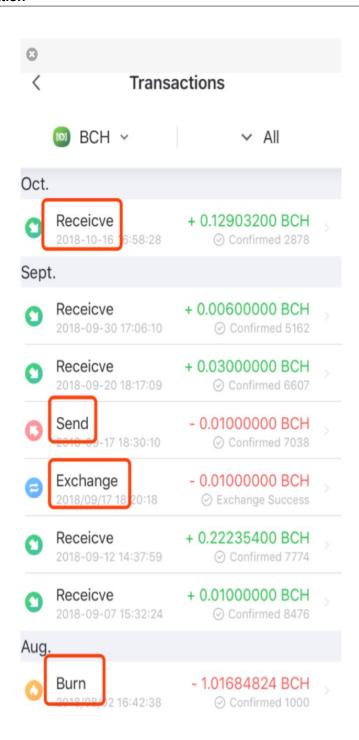

48 Chapter 5.

| _       |   |
|---------|---|
| CHAPTER | O |
| •       | _ |

# 6.1 Deposit and withdrawal on Exchange

• Click on "Trading" on the "Market" page and enter authorization password to log in to the exchange

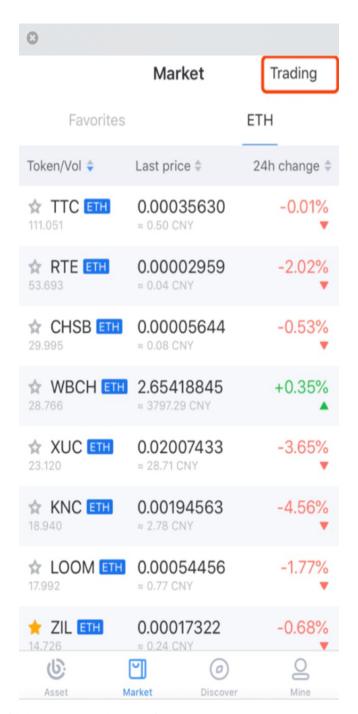

• Click "Deposit or Withdraw" to enter the operation page.

50 Chapter 6.

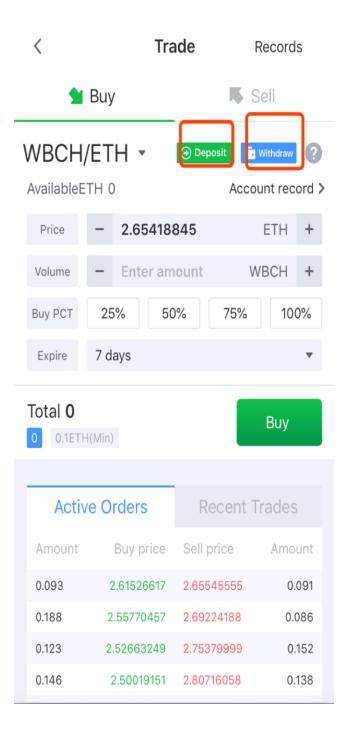

• Select Token

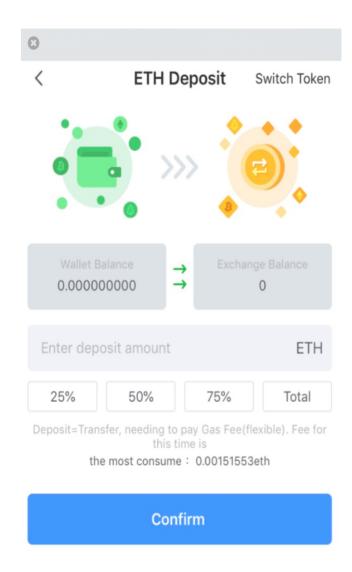

- Authorization to confirm or withdrawal
- Click on "records" to view the deposit record.

52 Chapter 6.

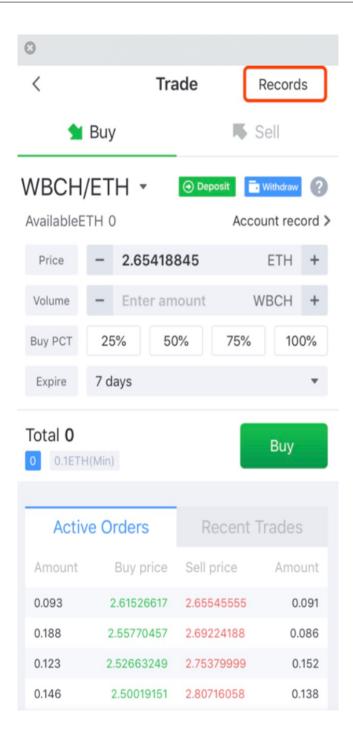

## 6.2 Pending Order on Exchange

• Click on "Trading" on the "Market" page and enter authorization password to log in to the exchange

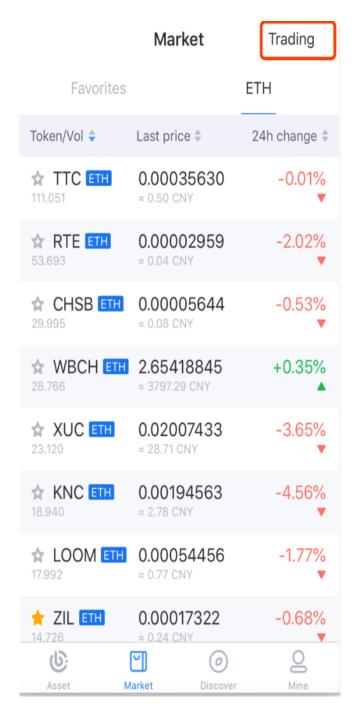

• Select the "Buy or Sell". Set the transaction unit price, quantity, and expiration time and click it to confirm the transaction.

54 Chapter 6.

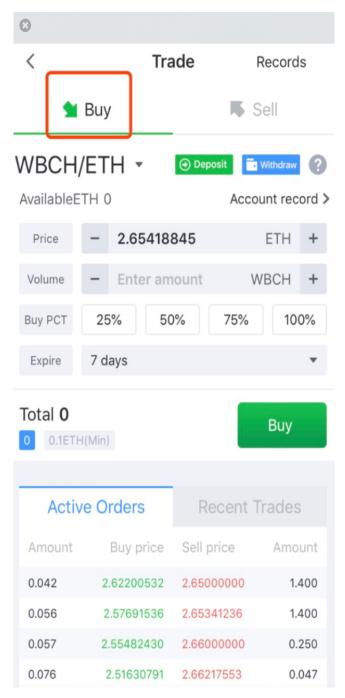

• Click on "Orders" to view complete order history

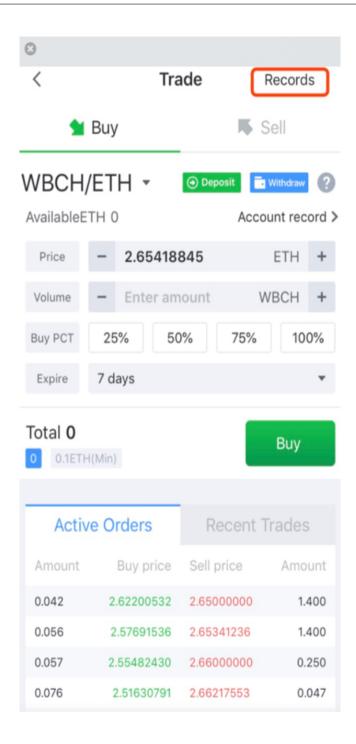

56 Chapter 6.

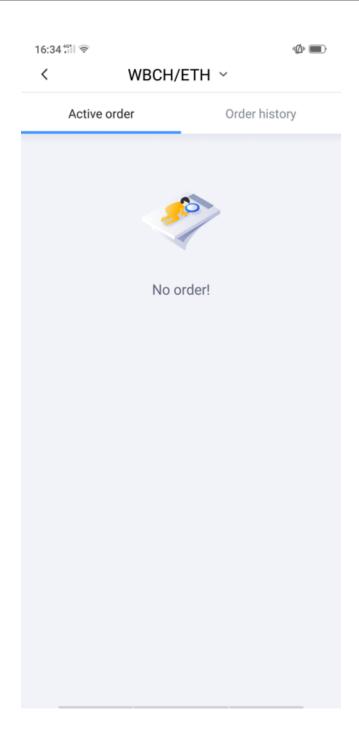

58 Chapter 6.

|       |    | 7 |
|-------|----|---|
| CHAP1 |    |   |
| CHAL  | ⊏⊓ |   |

# 7.1 Exchange WBCH with BCH

• Select BCH on the "Assets" to enter the exchange page;

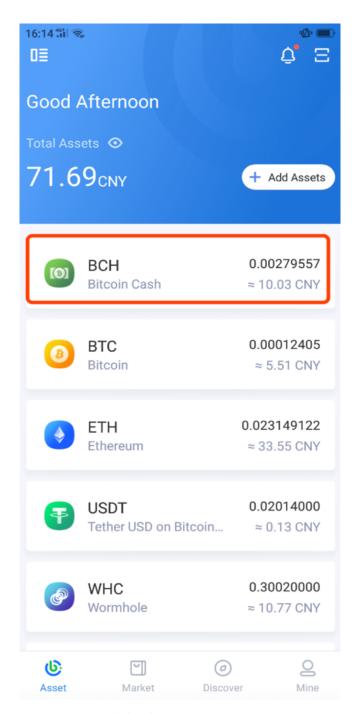

• Click "Exchange" and set the amount, mining fee

60 Chapter 7.

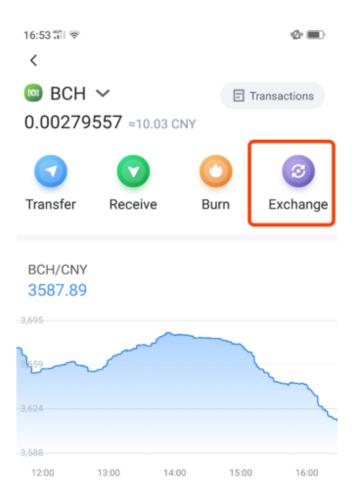

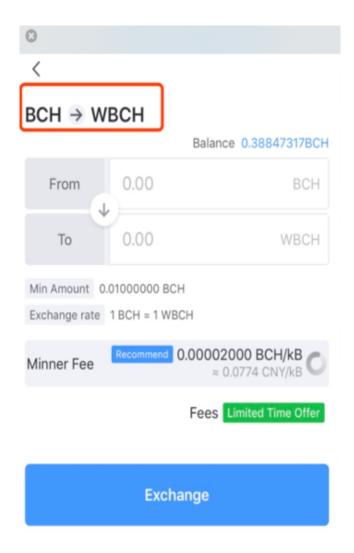

- Authorization for exchanging
- Exchange records and progress can be viewed in the transaction records

62 Chapter 7.

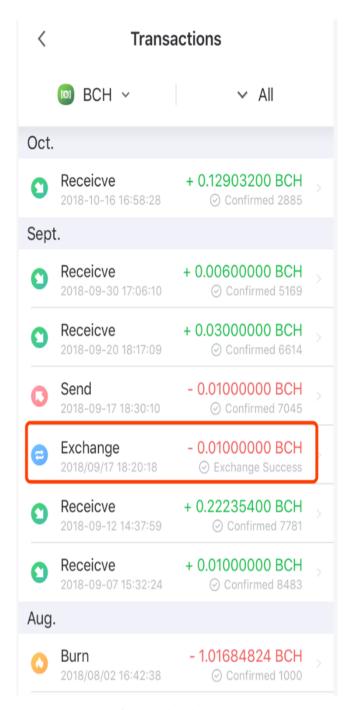

• Similarly, WBCH can also be exchanged for BCH in this way

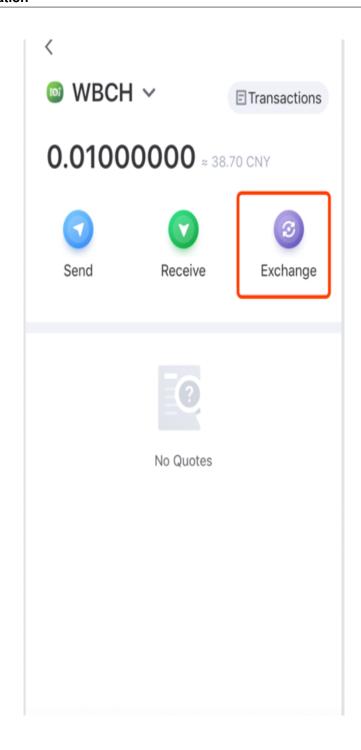

Chapter 7.

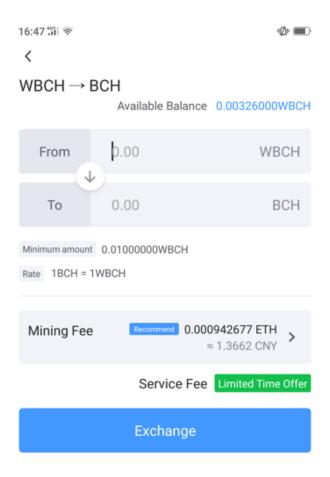

### 7.2 How to make cross -chain transaction

• Exchange WBCH(Wrapped BCH) with BCH

(Know how to exchange )

• Deposit the exchanged WBCH in the market to the exchange

(Know how to deposit)

• Get Ethereum Token through transaction

#### iBitcome Documentation

(Know how to trade in the exchange)

• This completes the cross-chain transaction from BCH to Ethereum

Chapter 7.

|          |    |   |   | •   | 7 |
|----------|----|---|---|-----|---|
| HL       | ۱D | T |   | ) / | ≺ |
| $\sqcap$ | ΛΓ |   | ᄄ | 7 ( |   |

WHC

# 8.1 BCH burning to generate WHC

• Select BCH on the "Assets" to enter the exchange page;

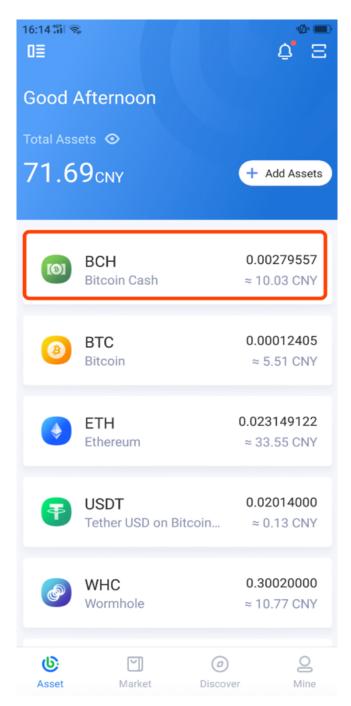

• Click "Burning" and set the amount of burning and save the WHC address

Chapter 8. WHC

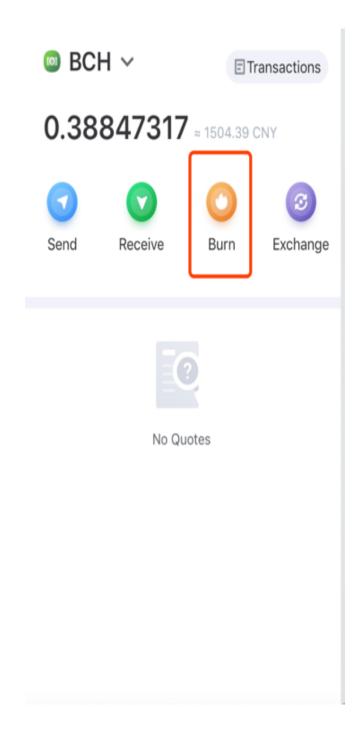

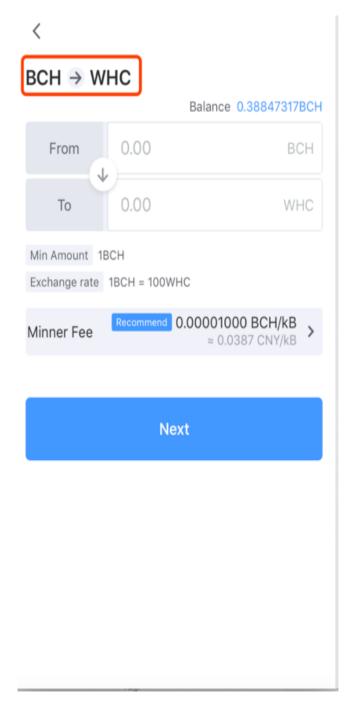

- Authorization for burning
- Burning records and progress can be viewed in the transaction records

70 Chapter 8. WHC

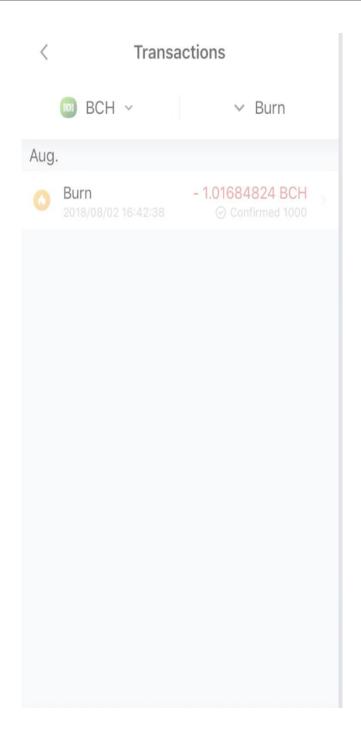